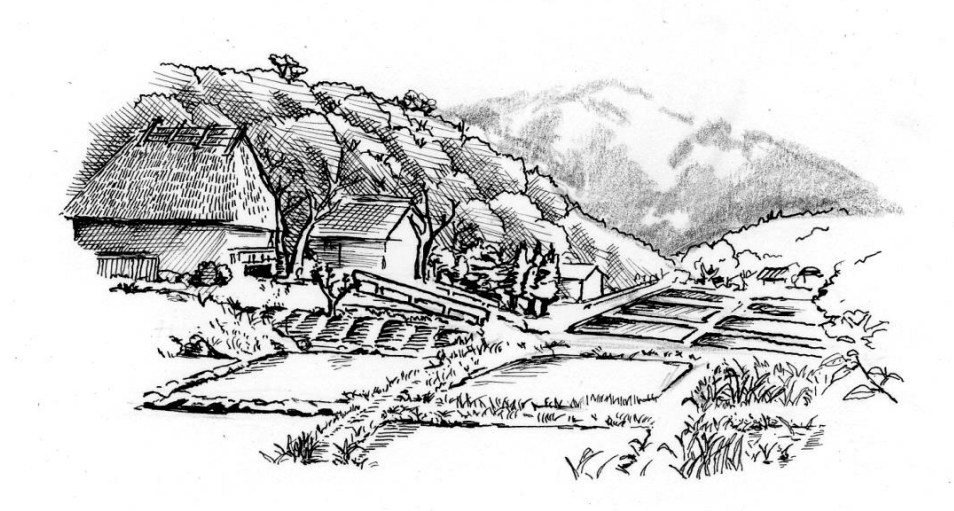

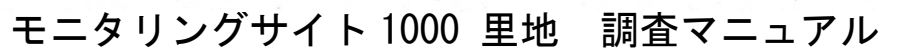

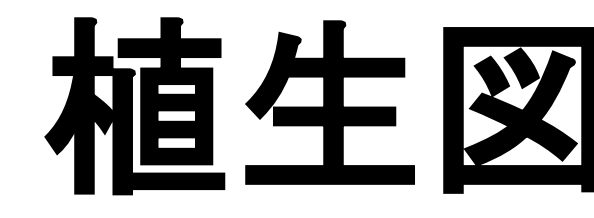

Ver.3.2 (2023. May)

植物相 鳥類 中・大型哺乳類 カヤネズミ カエル類 チョウ類 ホタル類

**THILL** 

植生図

環境省 自然環境局 生物多様性センター

Biodiversity Center of Japan

公益財団法人 日本自然保護協会

Nature Conservation Society of Japan

r

# 植生図調査

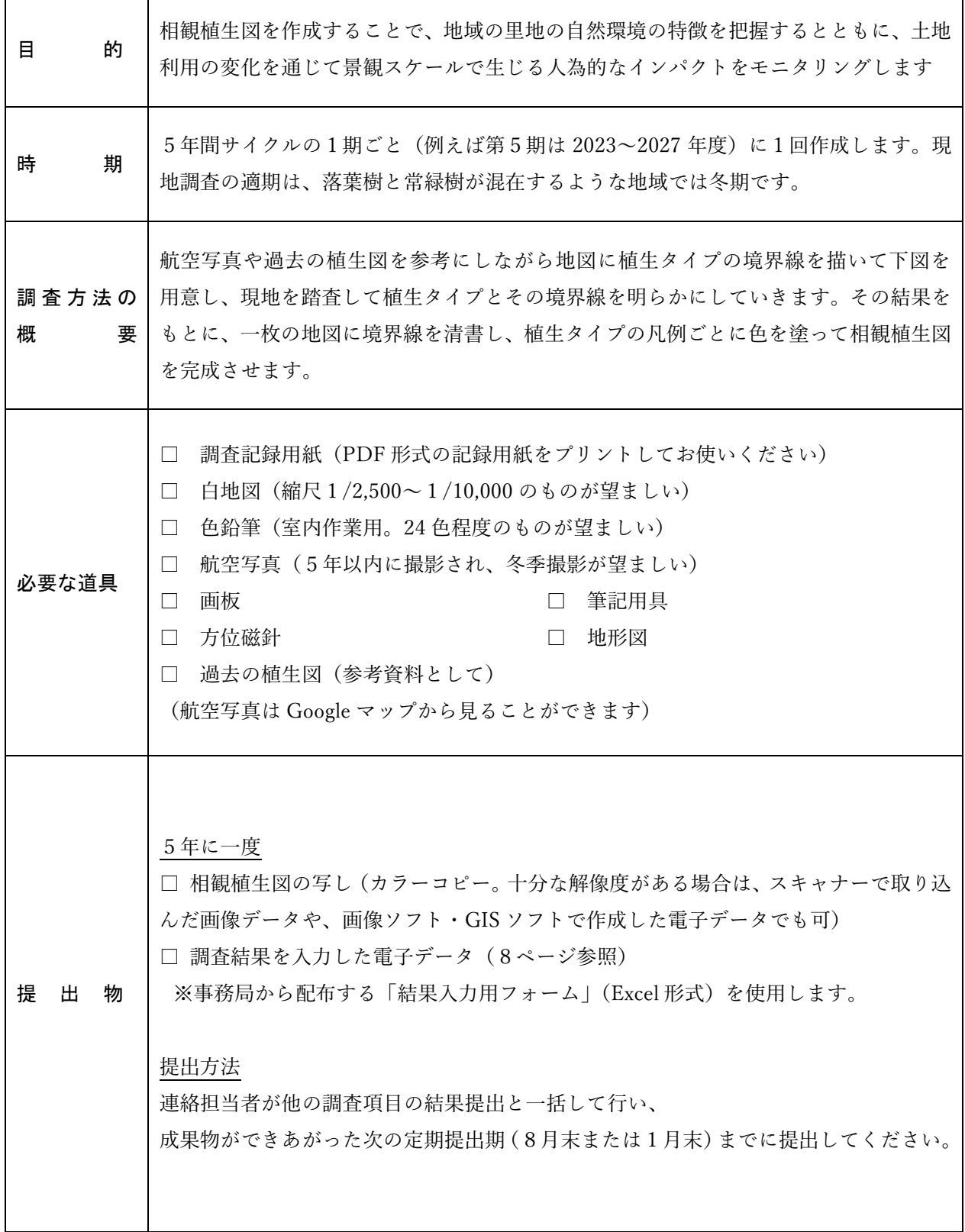

モニタリングサイト 1000 里地調査 調査マニュアル 植生図(Ver.3.2)

## はじめに

里地には、二次林や水田、ため池、草地といった、さまざまなタイプの景観が含まれていま す。それぞれの景観を特徴付ける植生(植物のあつまり)は、森林や草原といった立体的な構 造を形づくったり葉や実をエサ資源として直接提供し、さまざまな生物の生存の基盤となるこ とで、植生ごとに特徴的な生態系を形作っています。植物群落を外から見たときの特徴を「相 観」といいます。

人が里地で長年続けてきた水田耕作や薪炭林・カヤ原の利用といった伝統的管理、あるいは 宅地開発や転作による土地利用の改変や農耕・牧畜による集水域の富栄養化といった「人為的 インパクト(人間活動による影響)」は、しばしば広い面積にわたる景観スケールで地域の植生 に大きな影響を及ぼします。つまり地域の植生は、その場の気候や水分・地史・地質等の条件 とともに、人為的インパクトの質や量も反映しているといえます。

この調査は、「相観植生図」を作成することで、地域の里地の自然環境の特徴を把握するとと もに、景観スケールで生じる人為的インパクトをモニタリングすることを目的とします。ま た、相観植生図の作成作業には副次的な効果もあります。相観植生図を作るためには調査地域 全体をくまなく歩かなければならないので、調査者はおのずと地域全体を俯瞰する目を持つこ とができるのです。

なお、調査の対象範囲は通常ほとんどが私有地であり、また広い森林の中やモザイク上の耕 作地などでは、現地調査で植生のタイプやその境界線を正確に記録することが困難な場合も多 くあります。そのため、現在の状況や管理について最も詳しいその場の地権者・管理者の協力 が不可欠となります。調査を実施するにあたっては、なるべく多くの地権者の方々を巻き込ん で調査の主役とし、他の調査の実施・継続にも不可欠な地主さんとの協力関係作りのきっかけ としてもこの調査の機会を積極的に活用しましょう。

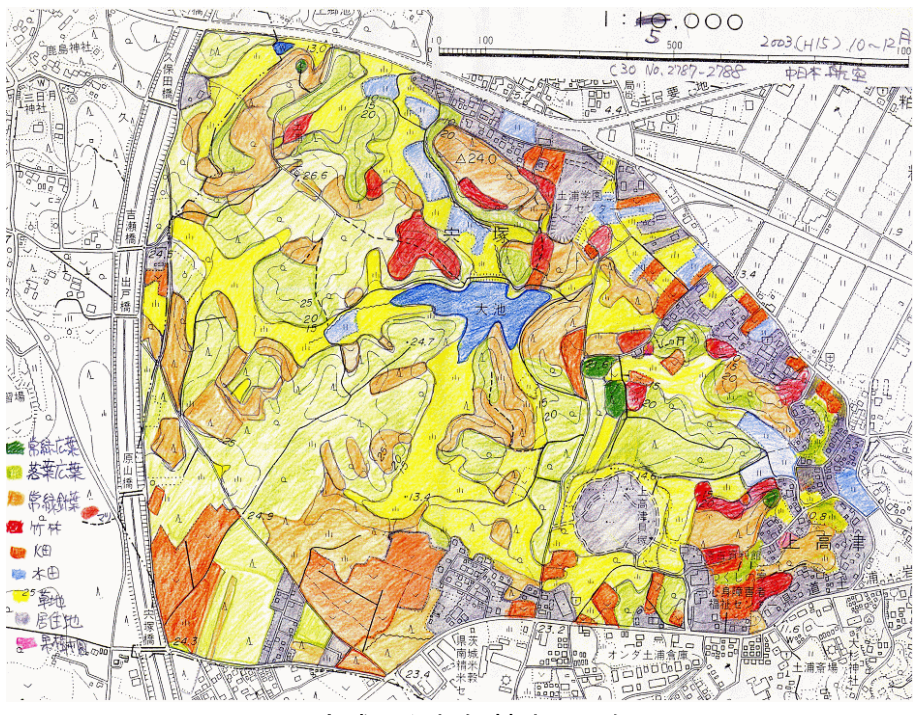

完成した相観植生図の例

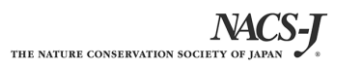

# 植生タイプの凡例

#### 凡例の考え方

植生図作りとは、植生のタイプを認識しそれを地図上で塗り分けていく作業です。したがっ て、植生のタイプの分け方である「凡例」が重要です。

下の表には、3段階に分けて凡例区分の例を示しました。この調査では、第2レベルまで全 国統一の凡例を使用します。第3レベル以降は、調査地の特性や調査員の関心によって凡例を 変更してもかまいません※1、2。

実際に凡例を決めるためには、まずは第1レベルの凡例を使用しておおまかな下図を作成 し、現地確認などでさらに細かく境界線をひける場合にのみ、第2レベル、第3レベルと順番 に凡例を増やしていきましょう。

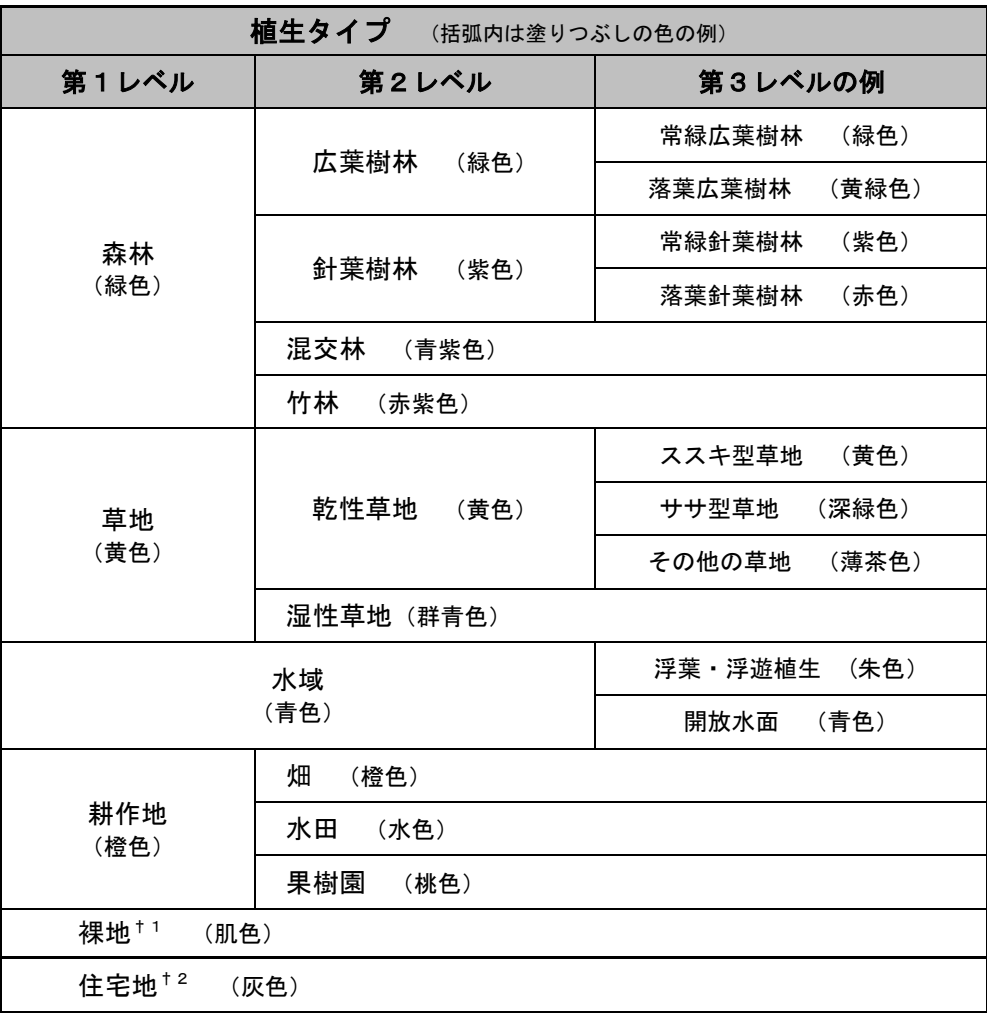

†1: 植生がほとんど無く(被度5%以下)、舗装されていない土がむき出しの場所

†2: 市街地や工場地帯を含む

※2 あくまで相観植生(見た目の植生)がわかる凡例名とし、土地利用の種類にはとらわれないでください (例 ×:「20 年放棄された果樹園」→○:「ススキ型草地」や「落葉樹灌木林」、 ×「ヨシ原になった水田」 →○「湿性草地」「ヨシ型草地」など)

<sup>※1</sup> 全ての植生タイプで同じレベルを使用する必要はありません。森林は第1レベルの凡例で記録をとどめ、草地 のみ第3レベルを独自に設定して記録する、という方法でも構いません。

## 調査範囲の設定

相観植生図を作成する調査対象範囲は、基本的には里地サイトとして登録されている範囲全 体となります。ただし、サイトの登録範囲が決まっていなかったり、広すぎる(目安として 100ha を越える)場合には、調査範囲を再設定してください。その際には、なるべく①他の調 査項目の調査地点が含まれる、②集水域全体が含まれる、ことに留意して設定できると良いで しょう※3。

## 調査と記録の方法

#### 下図の作成

航空写真や過去の植生図、地形図の凡例記号を参考にしながら、地形図(縮尺:1/2,500~ 1/10,000)におおまかに植生タイプの境界線を描き込み※4、現地調査のための下図を作成しま す。航空写真が手に入る場合には、それを薄くコピーしたものを下図に使用すると、よりスム ーズに境界線が引けるでしょう。

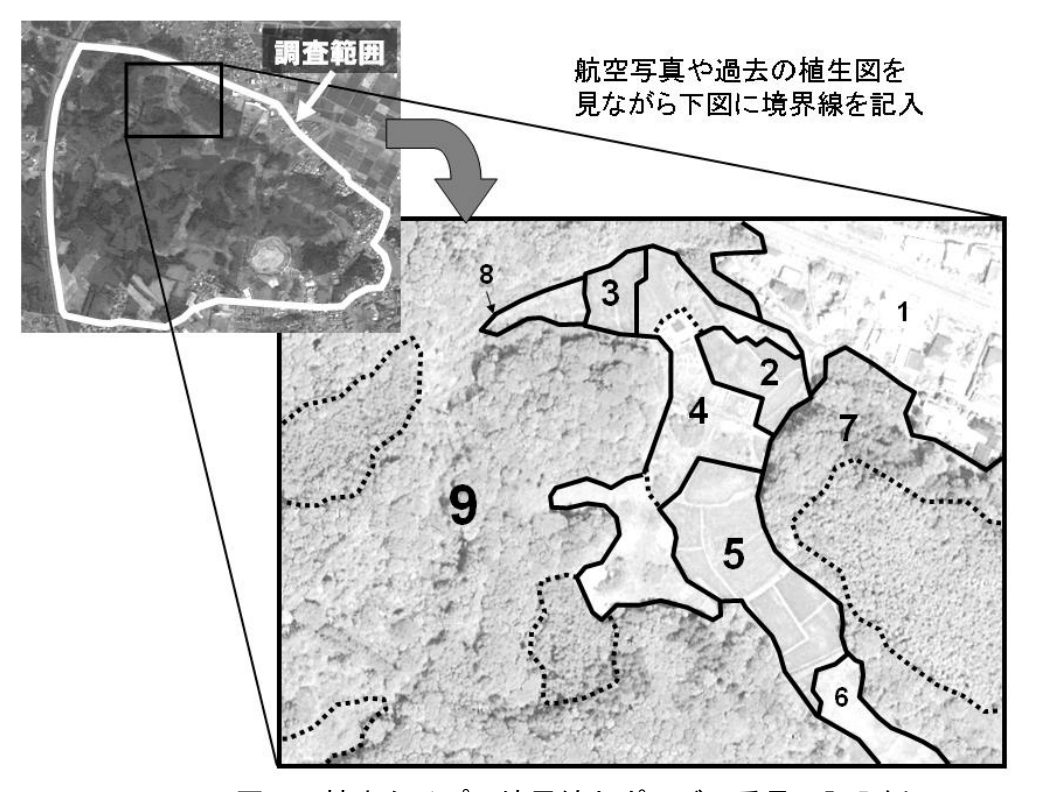

下図への植生タイプの境界線とポリゴン番号の記入例

- ※3 一日1日の作業(室内作業・現地調査)で無理なく植生図を完成できる広さは数十 ha ほどです。調査範囲を 道路や植生の境界などでいくつかのエリアに分け、班ごとに分担したり作業日を複数設定するなどの工夫をし てください。余力があれば調査範囲も徐々に拡大しても構いません。
- ※4 広葉樹林と落葉樹林、竹林などの境界は航空写真だけではわかりにくい場合もあります。そのような際には境 界線を点線で描いておき、現地調査で確認することにしましょう。

モニタリングサイト 1000 里地調査 調査マニュアル 植生図(Ver.3.2)

# 調査と記録の方法

#### 調査方法

- ●植生タイプの境界線で囲まれたひとつひとつの範囲を「ポリゴン」と呼びます。下図が描け たら各ポリゴンに番号をつけて地図に書き込み(4ページ)、調査記録用紙(6ページ)にも ポリゴン番号を記入します。次に、航空写真や地形図の地図記号の凡例などから、分かる範 囲で各ポリゴンの植生タイプに○を付けていきます。
- ●次に、現地調査を行います。調査地域をくまなく歩き、各ポリゴンの植生タイプ※1や現時点 での境界線を確認・記録します。必要に応じて新しい境界線を引いたりポリゴンを分割して 番号をふり直すなど、下図と記録用紙に修正を加えていきます。
- ●記録するのは草本が枯れていない時期(春~秋)の植生タイプですが、植生現地調査に適し た季節は凡例の細かさ(レベル)によります※2。森林を常緑か落葉かで区分する場合は、む しろ落葉期である晩春から冬にかけて実施するのが良いでしょう。
- ●事前に植生図に描く最小面積を決めておくことが重要です。小規模の植生を区別すること は、手間がかかる割に、データとしてはほとんど役に立ちません。目安として約 100m<sup>2</sup> (10m 四方)を下限として、それ以上の面積の植生のみ相観植生図に記載するようにしまし ょう。

### 記録時の注意

1 現在の植生タイプ:第1・2レベルまでは、該当する箇所に○をつけてください。レベル3 以降は3ページの表を参考に、調査員の間で情報共有を図りながら加えていきます※3。

<sup>※1</sup> 広葉樹林や針葉樹林にタケが侵入しつつある場所では、現地調査でも竹林と森林の境界線を判別するの は困難です。相観植生図を作成する際には、タケ類がほぼ 100%を占める範囲のみを「竹林」として描き ましょう。

<sup>※2</sup> 水田耕作をしている場所では、冬には裸地や湿性草地となる場合でも「水田」として記入することとな ります。抽水植物や浮葉植物の群落を記録するには、植物の枯れていない時期にその範囲を確認する必要 があります。

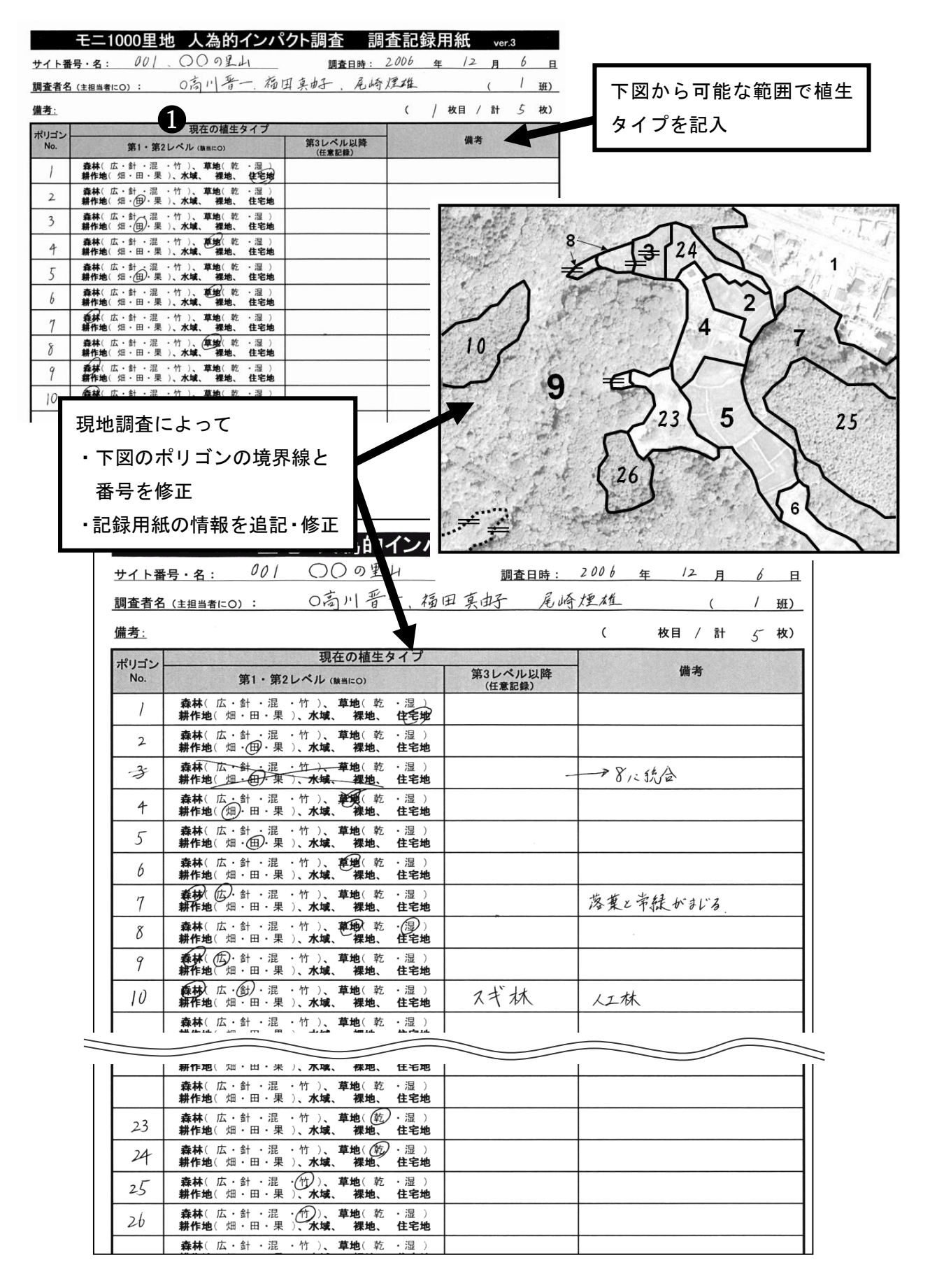

調査記録用紙への記入例

#### 特徴的な変化の記録

●調査期間を通じた調査地の状況について、「変化の有無」を記入し、変化した内容や気づいた ことがあれば「備考」に記入してください。

モニ1000里地 植生図調査 調査記録用紙 (特徴的な変化) ver.3.1

サイト番号·サイト名: S00| 〇〇の甲山 調査年: 2023

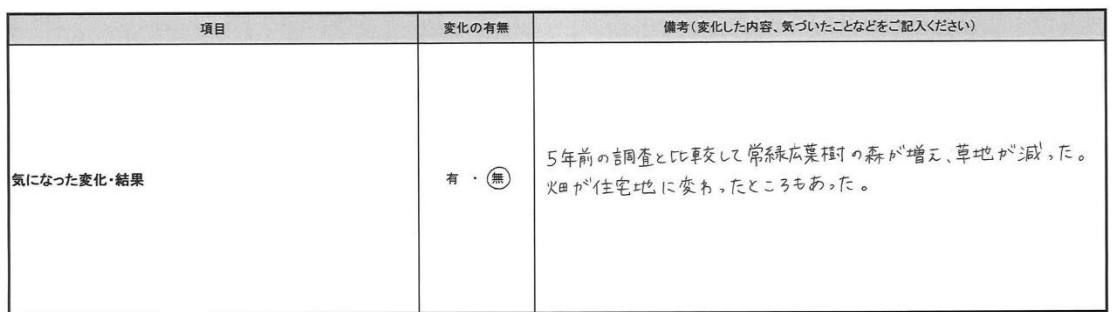

調査記録用紙への記入例

## 調査結果の入力

#### 製図作業

- ●現地調査の結果をもとに、一枚の白地図にポリゴンの境界線を清書します。清書には細いサ インペンなどを用い、境界線を明瞭に描きます。境界線を描き込み終わった段階でコピーを 取り、植生タイプに応じた色塗りをします※1。
- ●できあがった相観植生図の構には、凡例一覧と、作成年度、サイト番号・サイト名を書き込 んでください。
- ●境界線を描き込んだ地図をスキャナーで読み込んで、Photoshop などのソフトを使って色を 塗り、電子データとして作成しても構いません。「QGIS」のようなフリーの GIS ソフトを使 うのも良いでしょう※2。

## 入力用フォームへの入力

- ●相観植生図が完成したら、どのような植生タイプの凡例を設定したかを、結果入力用フォー ム (Excel ファイル)の「入力用フォーム」ワークシートに入力します。調査期間を通じて の調査地の状況は「特徴的な変化」のワークシートに入力します。
- ●全国各地からデータが集まりますので、ファイル名を以下のように統一してください。

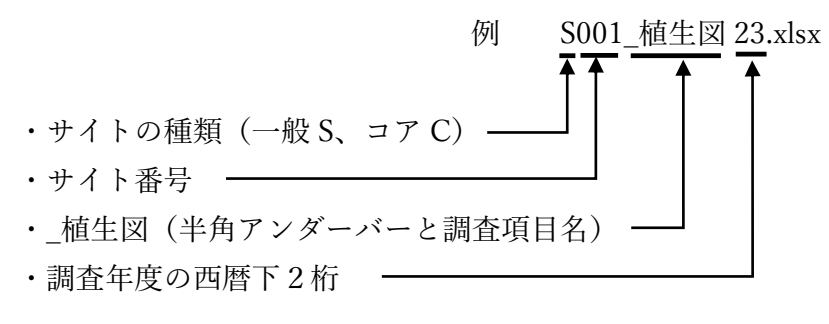

モニタリングサイト 1000 里地調査 調査マニュアル 植生図(Ver.3.2)

●入力を終えた電子データは、連絡担当者を介して8月末または1月末のデータ提出時期に提 出します。

## 入力時の注意 ※詳細は結果入力用フォームの「入力例」シートをご確認ください。

- 作図に使用した植生タイプ(凡例)の名前と、塗りつぶした色の名前を入力します。凡例の 名前は、規定の第1・2レベルのいずれかの凡例に属するように入力してください。使用し なかった規定の凡例は行ごと削除します。
- 調査に役立つ資料の入手先については事務局で別途資料にまとめていますので、そちらを ご参照ください。

## モニ1000里地 植生図調査 結果入力用フォーム

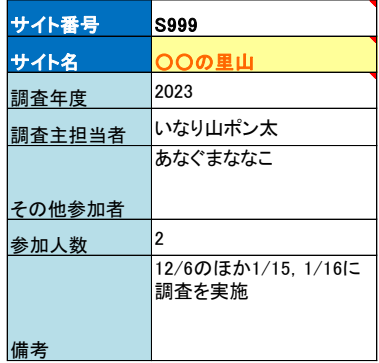

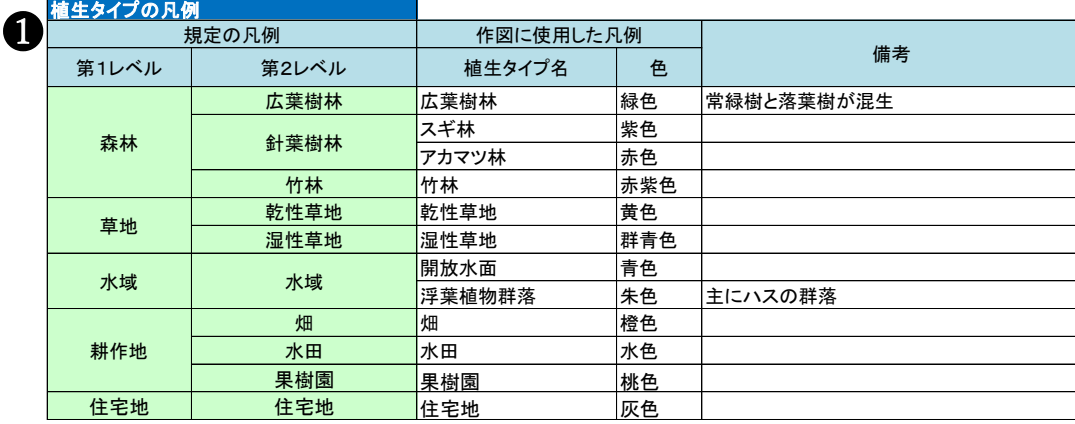

#### 結果入力用フォームへの入力例

- ※1 凡例の色は普通、常緑広葉樹林には濃い緑、落葉広葉樹林には黄緑、水田には水色、住宅地には灰色などと実 際の植生を連想させる色を割り当てます。3ページの表に示した凡例色を参考にしてください。
- ※2 GIS ソフトでの作成が可能な方は、ファイル形式や属性情報の入力様式などについて、事前に事務局までご相 談ください。

# 結果の活用事例

将来的には調査員の皆さんからいただいた調査結果を次のように活用することが可能です。 長期モニタリング調査では、同じ場所で続けて調査をすることが大切です。無理せず、楽しく 続けてください。

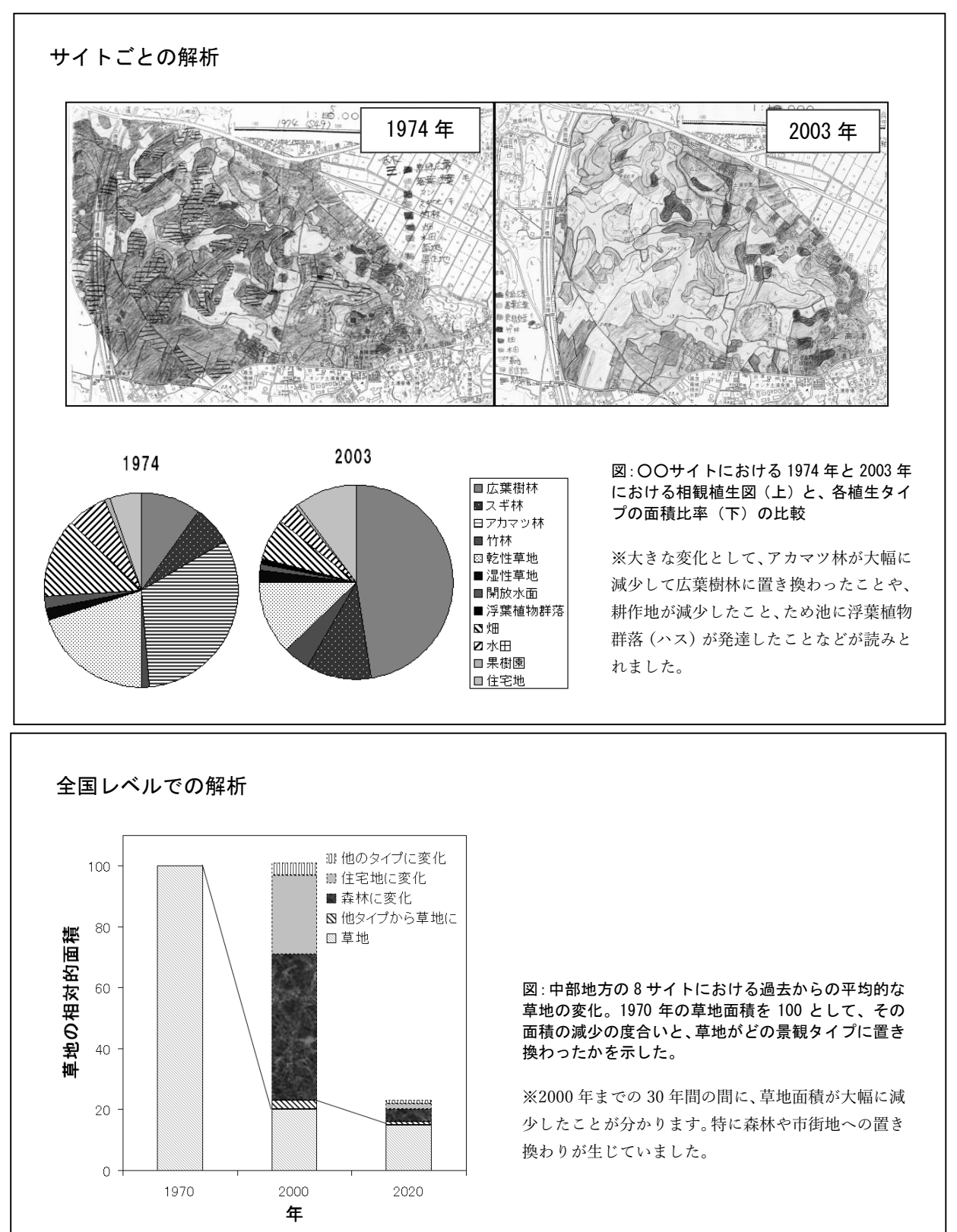

# モニタリングサイト 1000 里地 調査マニュアル ver. 3.2 <sup>2023</sup> <sup>年</sup> <sup>5</sup> <sup>月</sup> 発行

※本マニュアルは、モニタリングサイト 1000 里地調査検討委員会において、 モニタリングサイト 1000 里地調査写真活用作業部会、および生態系総合モ ニタリング調査検討委員会の協力を得て作成したものです。

公益財団法人 日本自然保護協会 〒 104-0033 東京都中央区新川 1-16-10 ミトヨビル 2 階 電話:03-3553-4101 FAX:03-3553-0139

環境省自然環境局 生物多様性センター

〒 403-0005 山梨県富士吉田市上吉田剣丸尾 5597-1

イラスト提供 阿部晴恵(表紙)

※本マニュアルの著作権は 環境省 および (公財)日本自然保護協会に帰 属します。他の用途での無断転用・流用は固く禁じます。